This page shows you how to perform basic tasks in Cloud Storage using the Google Cloud Console.

Costs that you incur in Cloud Storage are based on the resources you use. This quickstart typically uses less than \$0.01 USD worth of Cloud Storage resources.

1. Sign in [\(https://accounts.google.com/Login\)](https://accounts.google.com/Login) to your Google Account.

If you don't already have one, sign up for a new account [\(https://accounts.google.com/SignUp\)](https://accounts.google.com/SignUp).

2. In the Cloud Console, on the project selector page, select or create a Cloud project.

Note: If you don't plan to keep the resources that you create in this procedure, create a project instead of selecting an existing project. After you finish these steps, you can delete the project, removing all resources associated with the project.

Go to the project selector page [\(https://console.cloud.google.com/projectselector2/home/dashboard\)](https://console.cloud.google.com/projectselector2/home/dashboard)

3. Make sure that billing is enabled for your Google Cloud project. Learn how to confirm billing is enabled for your project [\(/billing/docs/how-to/modify-project\)](https://cloud.google.com/billing/docs/how-to/modify-project).

*Buckets* are the basic containers that hold your data in Cloud Storage.

To create a bucket:

- 1. Open the Cloud Storage browser in the Google Cloud Console. Open the Cloud Storage browser [\(https://console.cloud.google.com/storage/browser\)](https://console.cloud.google.com/storage/browser)
- 2. Click **Create bucket** to open the bucket creation form.

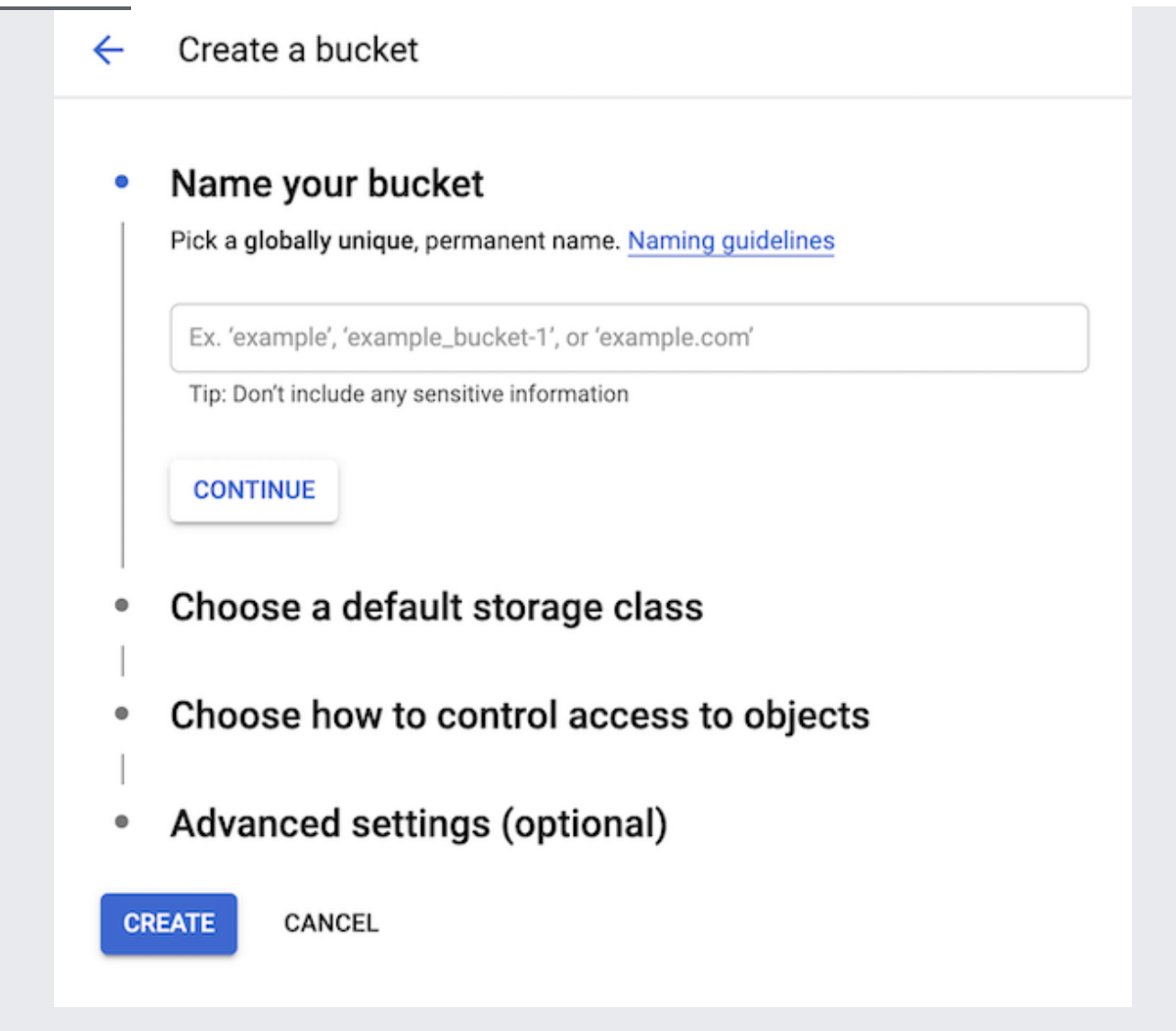

- 3. Enter your bucket information and click **Continue** to complete each step:
	- Enter a unique **Name** for your bucket.
		- Do not include sensitive information in the bucket name, because the bucket namespace is global and publicly visible.
- Choose **Standard** for **Storage class** and **us-east1 (South Carolina)** for **Location**.
- Choose **Set object-level and bucket-level permissions** for **Access control model**.
- 4. Click **Create**.
- That's it  $-$  you've just created a Cloud Storage bucket!

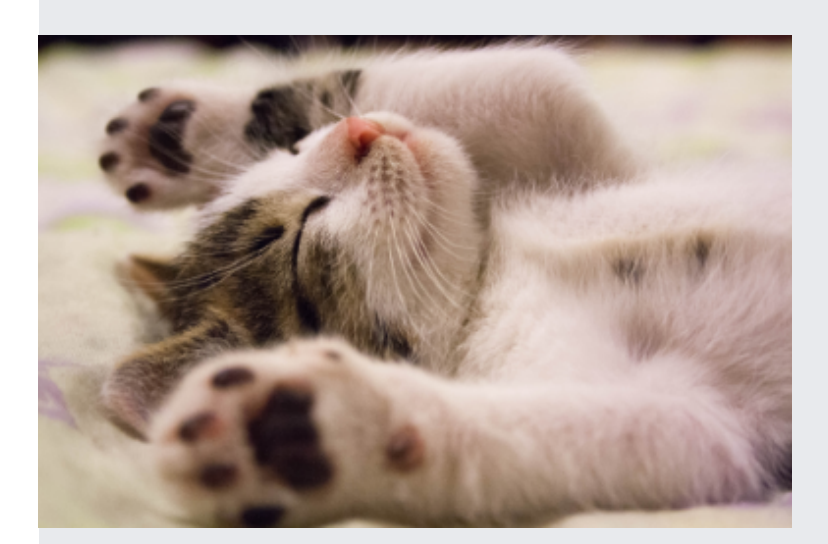

To upload the image above into your new bucket:

- 1. Right-click on the image above and download it to your computer.
- 2. In the Cloud Storage browser, click on the name of the bucket that you created.
- 3. Click the **Upload les** button in the **Objects** tab.
- 4. In the file dialog, navigate to the file that you downloaded and select it.

After the upload completes, you should see the file name and information about the file, such as its size and type.

To download the image from your bucket:

1. Click the drop-down menu associated with the object.

The drop-down menu appears as three vertical dots to the far right.

2. Click **Download**.

The image is saved to your local system.

To create a publicly accessible URL for the file:

1. Click the drop-down menu associated with the file.

The drop-down menu appears as three vertical dots to the far right.

- 2. Select **Edit permissions** from the drop-down menu.
- 3. In the overlay that appears, click the **+ Add item** button.
- 4. In the row that is added, do the following:
	- In the *Entity* column, select **User**.
	- In the *Name* column, enter **allUsers**.
	- In the *Access* column, select **Reader**.
- 5. Click **Save**.

You should see that the file is publicly accessible and has a link icon. The link icon reveals a shareable URL that looks like:

*https://storage.googleapis.com/<your-bucket-name>/kitten.png*

To stop sharing the file publicly:

1. Click the drop-down menu associated with the file.

The drop-down menu appears as three vertical dots to the far right.

- 2. Select **Edit permissions** from the drop-down menu.
- 3. In the overlay that appears, click the **X** to the right of the **allUsers** entry.
- 4. Click **Save**.

You should see that the file no longer has a link icon associated with it.

**Note:** After you remove public access to the object, you may be able to access a cached version of it for a period of time.

- 1. Click **Create folder**.
- 2. Enter **folder1** for **Name** and click **Create**.

You should see the folder in the bucket with an image of a folder icon to distinguish it from objects.

Create a subfolder and upload a file to it:

- 1. Click **folder1**.
- 2. Click **Create folder**.
- 3. Enter **folder2** for **Name** and click **Create**.
- 4. Click **folder2**.
- 5. Click **Upload les**.
- 6. In the file dialog, navigate to the screenshot that you downloaded and select it.

After the upload completes, you should see the file name and information about the file, such as its size and type.

- 1. Click the **Buckets** link to return to the Buckets level.
- 2. Select the bucket.
- 3. Select the checkbox next to **folder1**.
- 4. Click on the **Delete** button.
- 5. Click **OK** to permanently delete the folder and all objects and subfolders in it.

To avoid incurring charges to your Google Cloud account for the resources used in this quickstart, follow these steps.

- 1. Open the Cloud Storage browser in the Google Cloud Console. Open the Cloud Storage browser [\(https://console.cloud.google.com/storage/browser\)](https://console.cloud.google.com/storage/browser)
- 2. Select the checkbox next to the bucket that you created.
- 3. Click **Delete**.
- 4. In the pop-up window that appears, click **Delete** to permanently delete the bucket and its contents.

- Work through the Cloud Storage Quickstart using the gsutil tool [\(/storage/docs/getting-started-gsutil\)](https://cloud.google.com/storage/docs/getting-started-gsutil).
- Review the available guides for completing tasks in Cloud Storage [\(/storage/docs/how-to\)](https://cloud.google.com/storage/docs/how-to).
- Learn about the storage classes [\(/storage/docs/storage-classes\)](https://cloud.google.com/storage/docs/storage-classes) that Cloud Storage offers.
- Learn about the pricing structure for Cloud Storage [\(/storage/pricing\)](https://cloud.google.com/storage/pricing).
- Work through the tutorial How to Host a Static Website using Google Cloud Storage (/storage/docs/website-configuration).